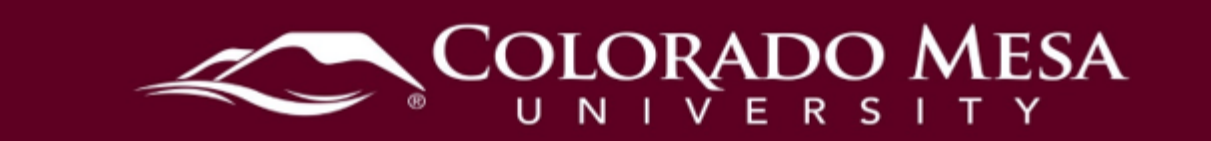

# <span id="page-0-0"></span>Panopto Recording for On-campus Presentations

Instructors may use these instructions for classes where they need to record multiple presentations during a class period.

#### <span id="page-0-1"></span>**Contents**

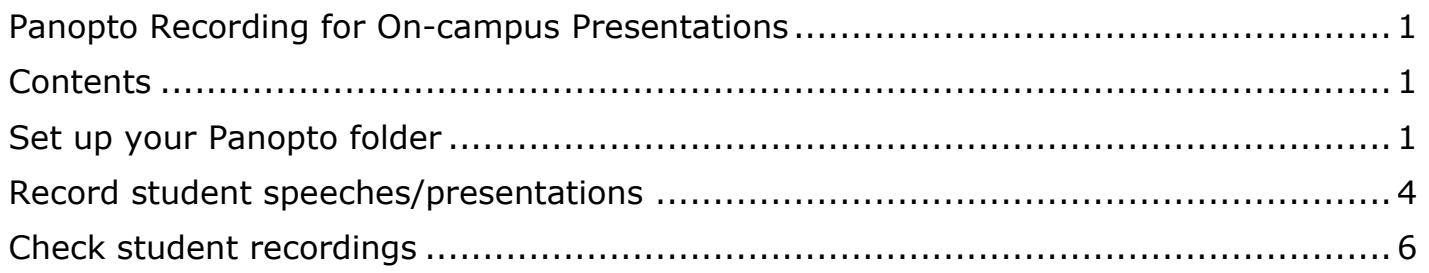

## <span id="page-0-2"></span>Set up your Panopto folder

adjust the sharing permissions. You may do this in advance of your class meeting. These steps will walk you through adding a folder for the speeches/presentations and

**V** 

- 1. Navigate to your course shell in D2L.
- - Panopto Recordings **In External Learning Tool**

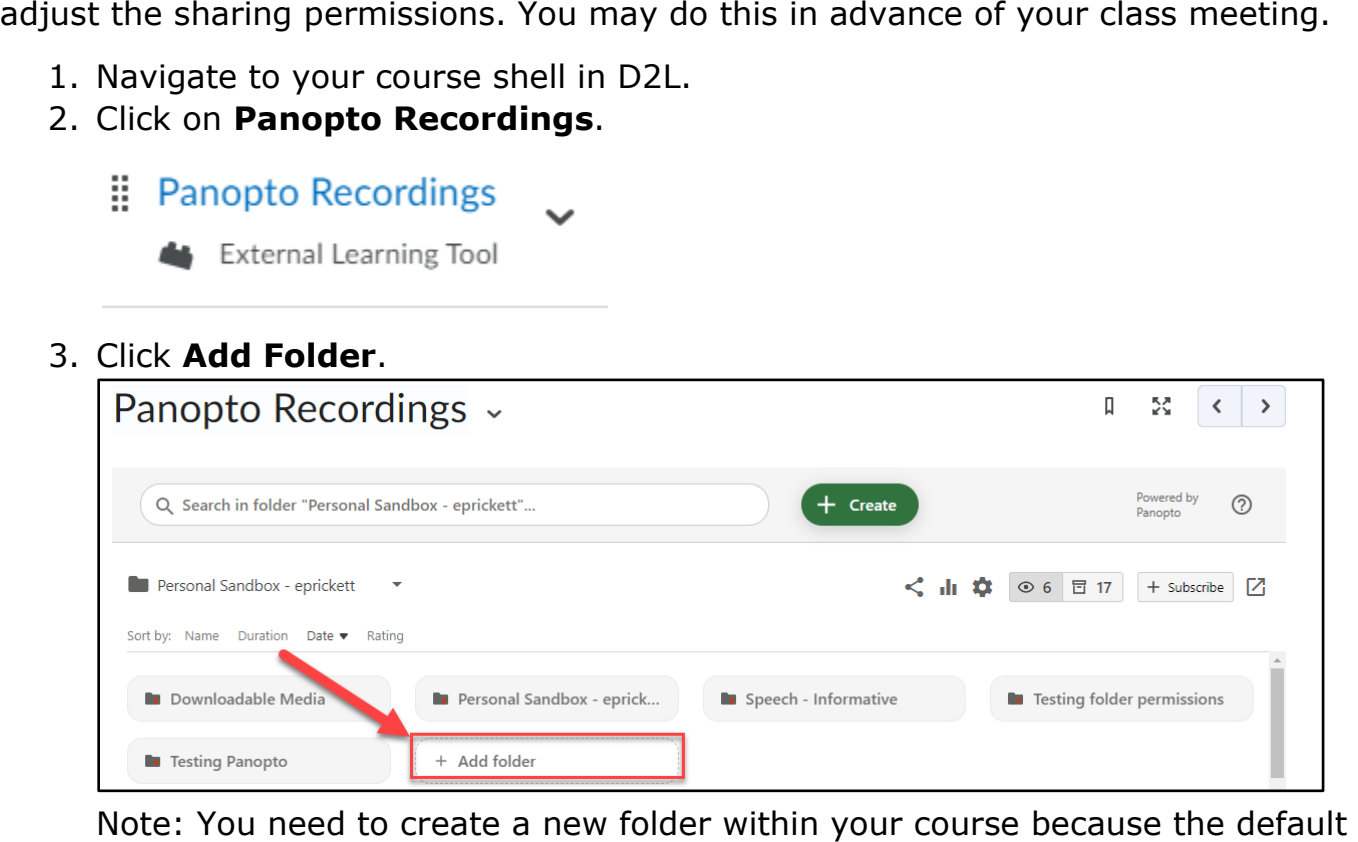

folder for your course is automatically shared with everyone in the course.<br>Updated: 3/29/2024<br>Page 1 | 7

 $\mathbf{L}$ 

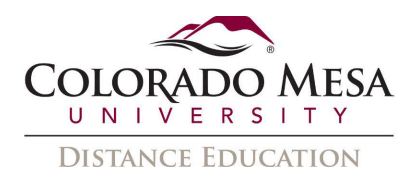

- speech/presentation. 4. You'll be prompted to **Enter Name**. Name your folder for the applicable
- speech/presentation. 5. Click on your newly created folder and once in that folder, click on **Folder Settings** (gear icon).

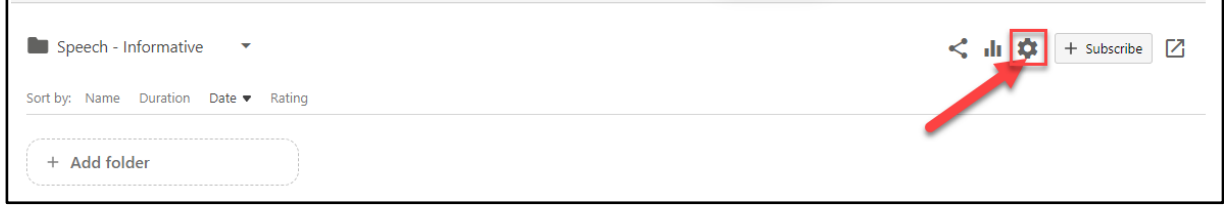

6. In **Settings**, click on **Share**. Then, in **People and groups**, click **Change**.

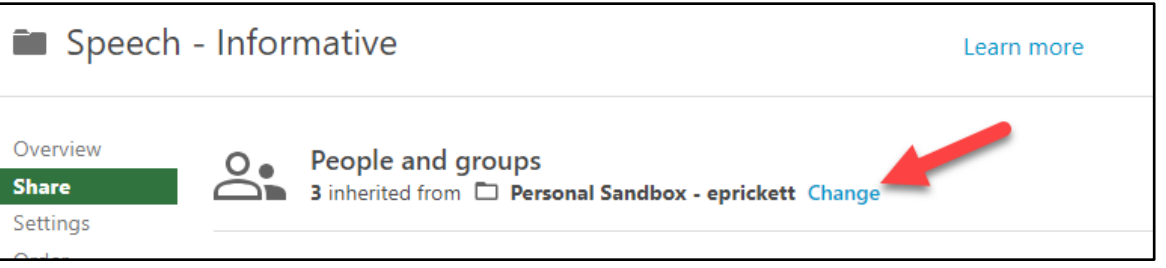

7. Click **Stop Inheriting** when prompted to stop inheriting users and permissions from the parent folder.

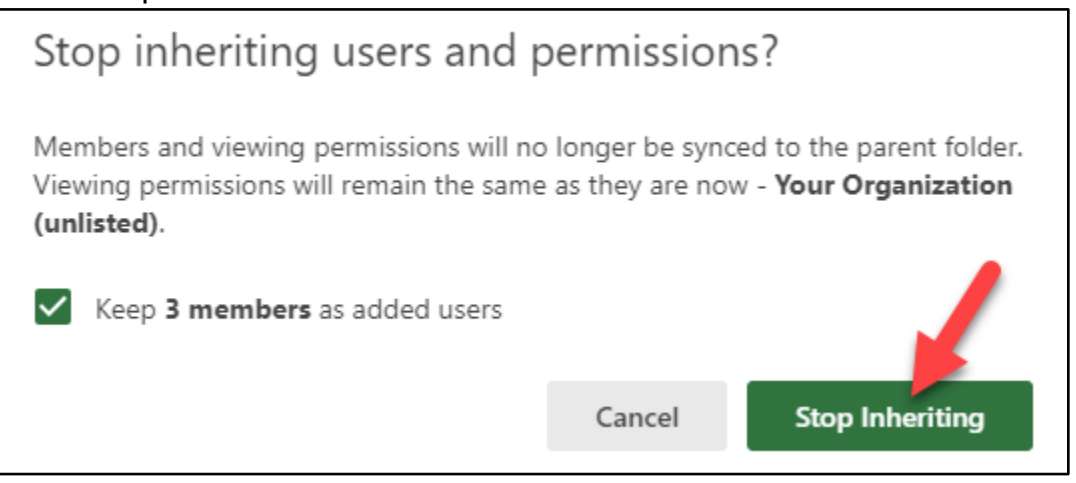

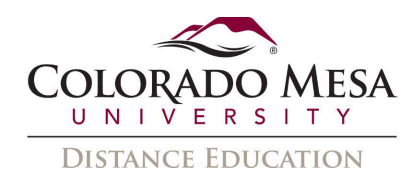

 were inherited from the parent folder for the course. 8. Then, click the **X** by the **Viewer**. This will remove the default viewer settings that

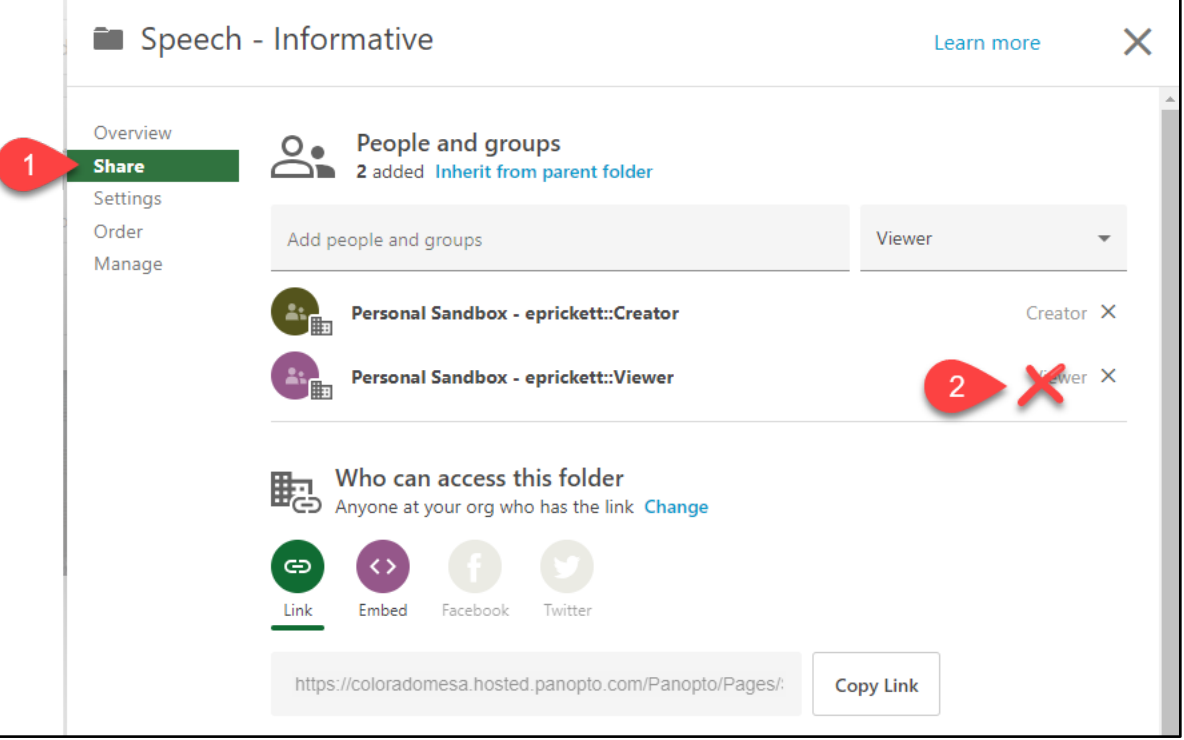

9. Click **Save**.

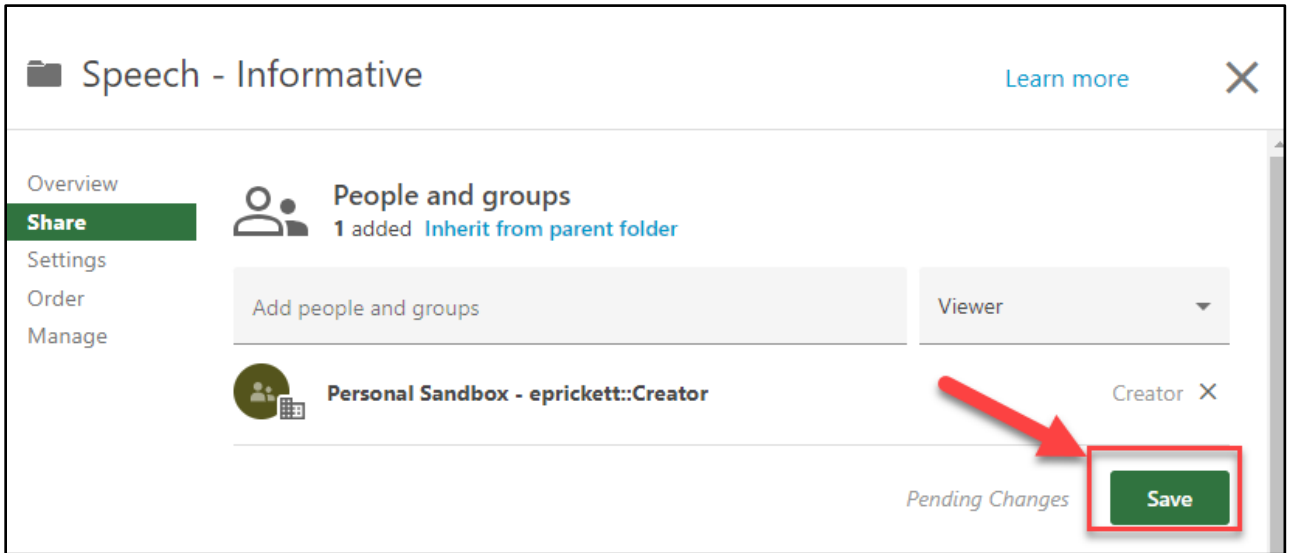

the link to the specific video with the student. Now, you (the instructor) are the only one with default viewing access for this folder. The only way a student can access videos saved to this folder is to share the link to the specific video with the student.<br> $3 \mid P \text{age}$ 

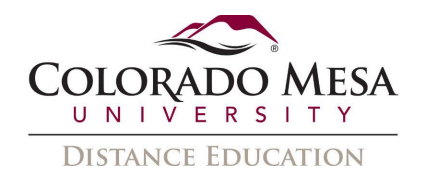

### <span id="page-3-0"></span>Record student speeches/presentations

- created for the applicable speech/presentation. 1. Once you're in class, navigate to your course in D2L and the Panopto folder you
- 2. Click Create.

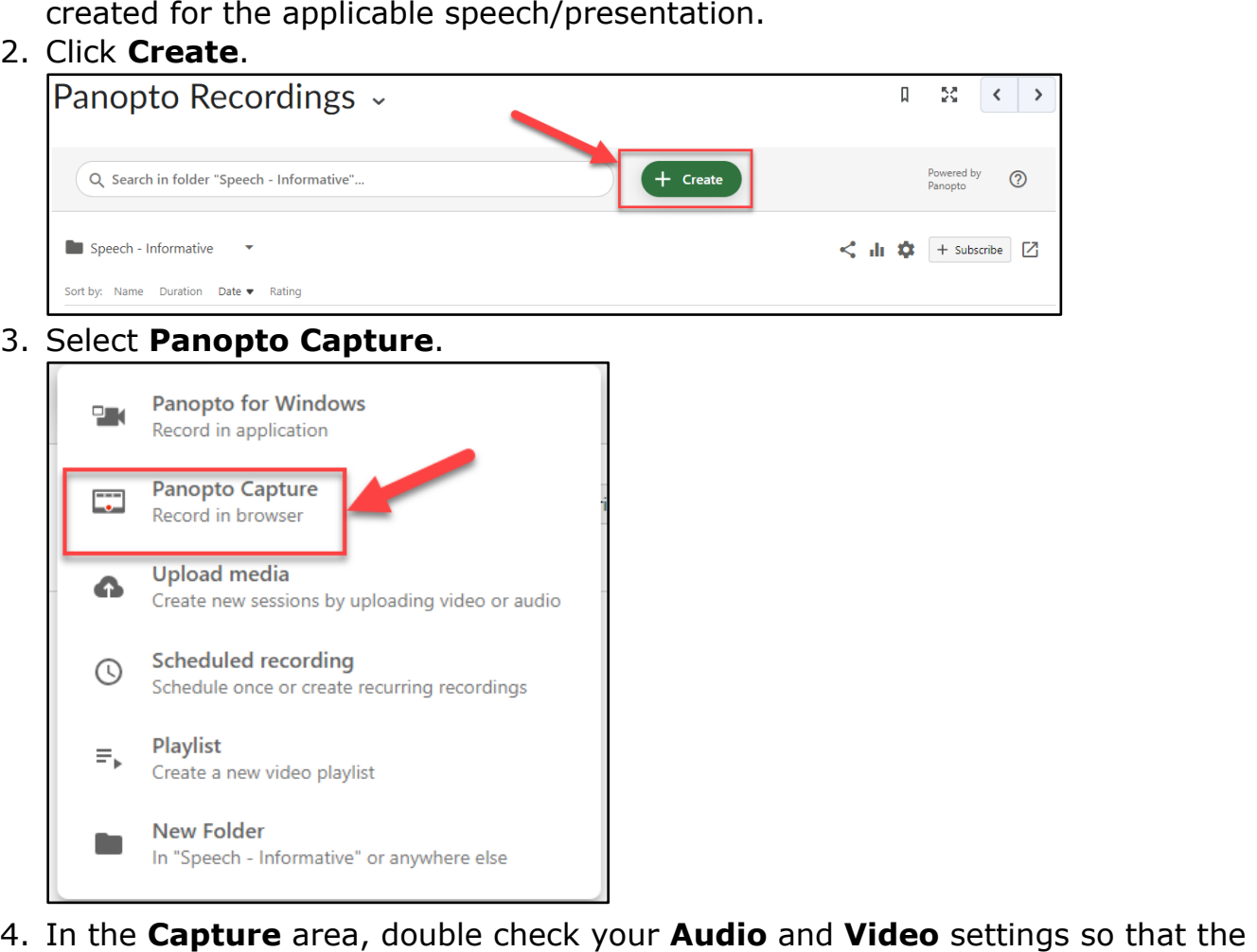

4. In the **Capture** area, double check your **Audio** and **Video** settings so that the correct mic and camera are selected. You may use the gear icon to double check other options such as recordings, stream, video layout, background, and smart

 $\parallel$ 

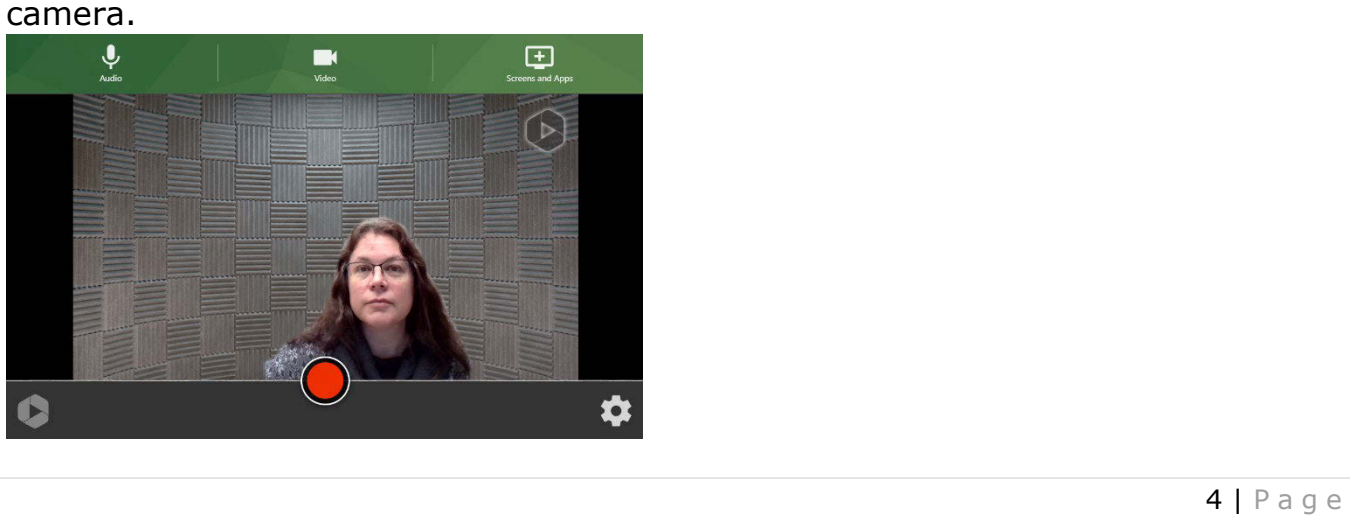

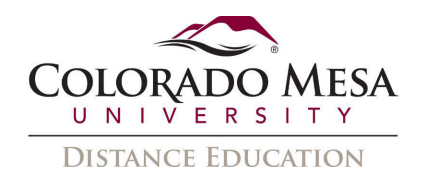

button. 5. When the student is ready to record the speech, click the (red circle) **Record** 

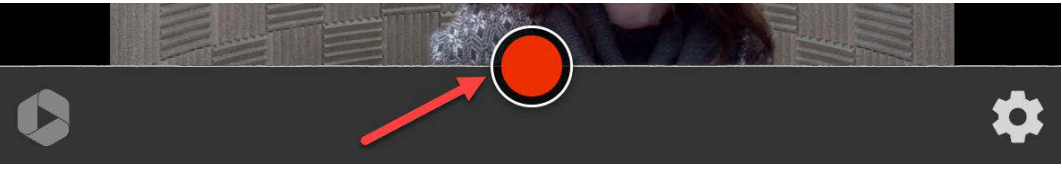

- 6. There will be a 5 second count down before record begins.
- 7. Once the student is finished, click the (red square) **Stop** button.

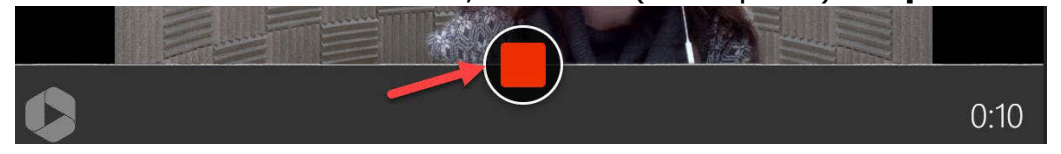

8. By default, the name of the video is the date and time recorded. Have the student change the **title** to the **student's name**. Then, in **Share this video**, the student should enter the student's **CMU email address** and click **Send**.

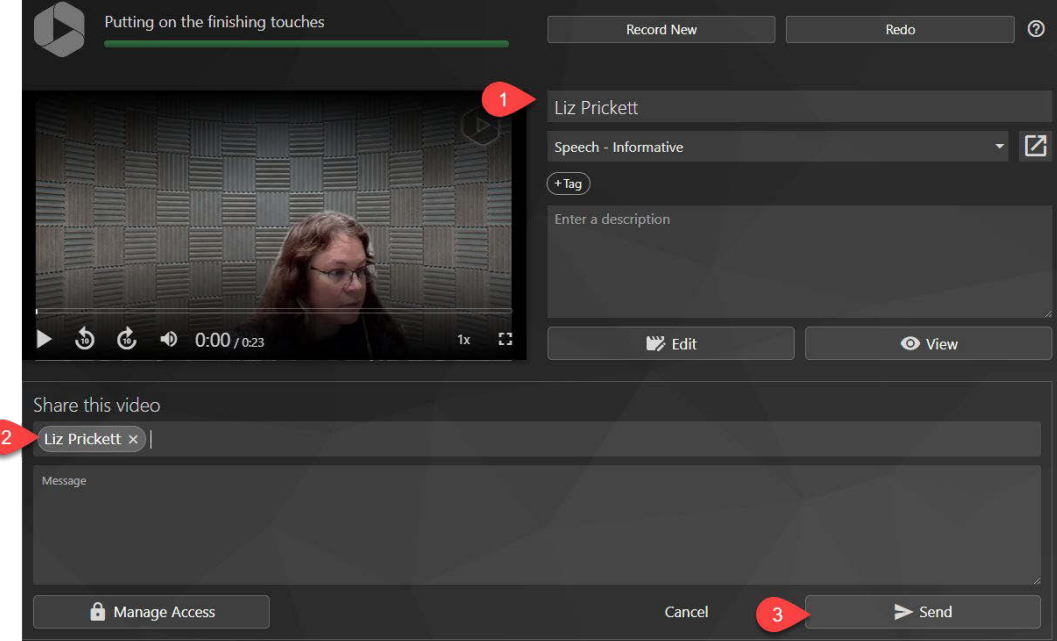

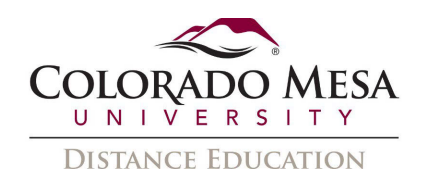

9. Note: The student will receive an email (from Panopto) with the link to the video.

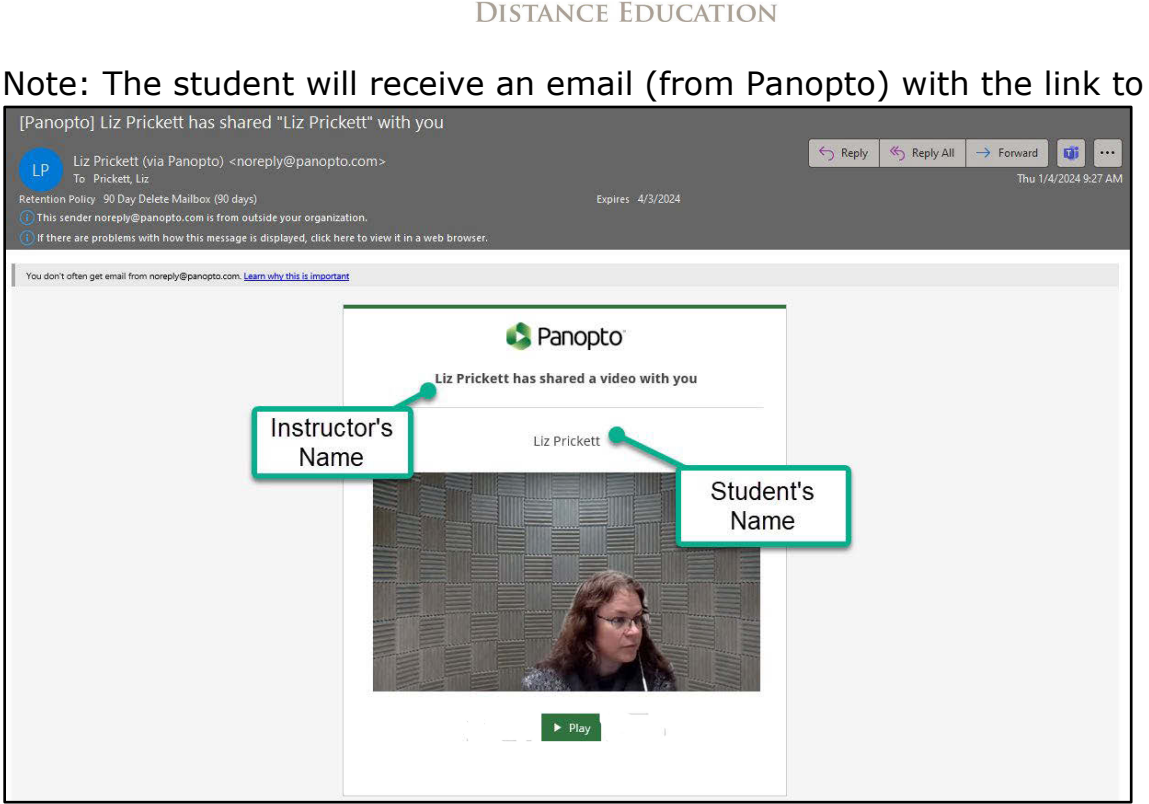

The student may view the video by clicking **Play**. The video will open in Panopto. 10. Now, click **Record New** so that the next student may record.

- Putting on the finishing touches and the cord New Record New Record New Redo (2)
- 

#### <span id="page-5-0"></span>Check student recordings

As the instructor, you can view all the recordings.

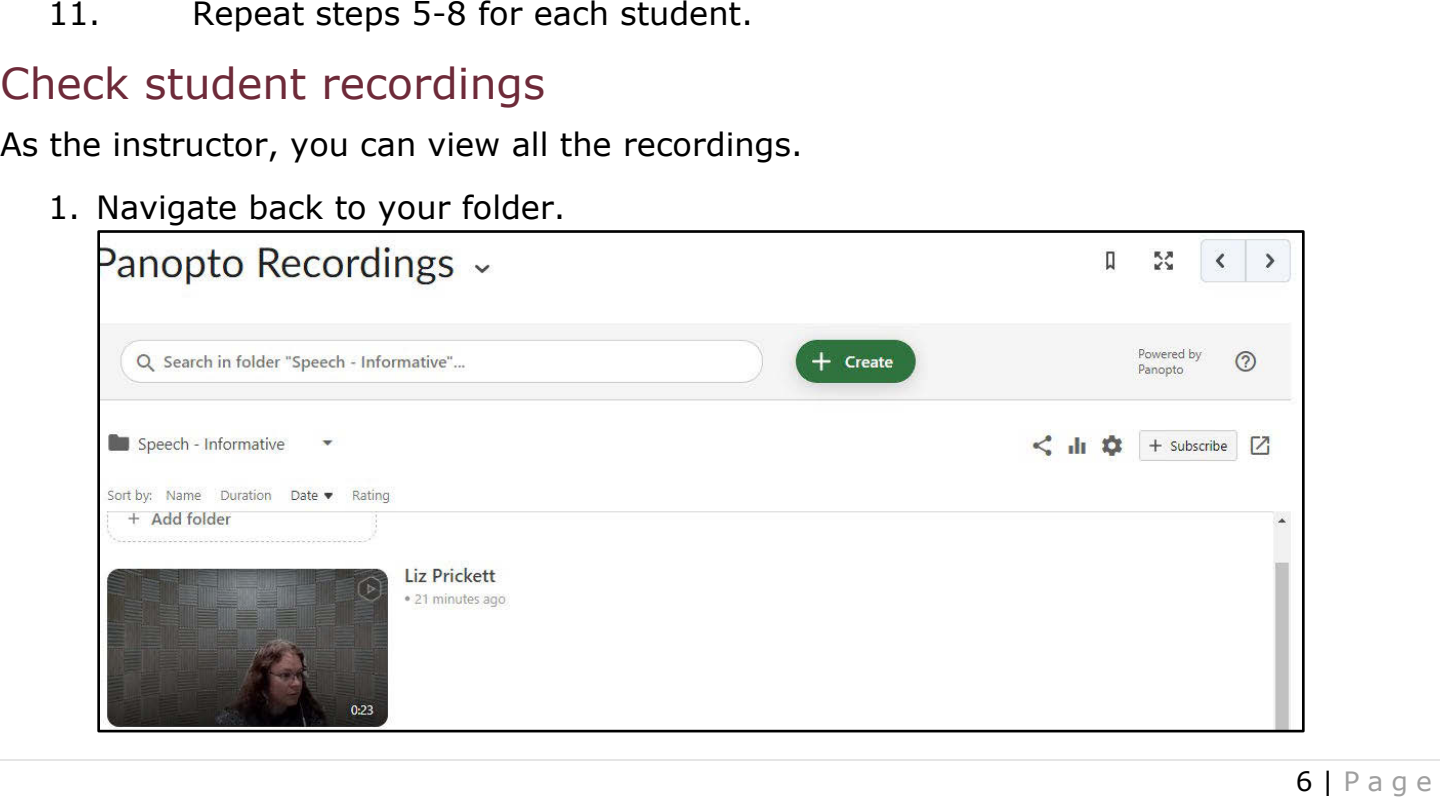

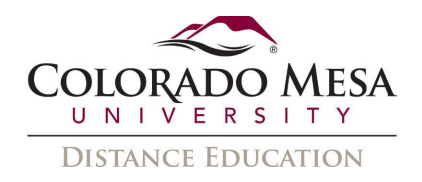

- 2. Click on an individual video to view it.
- 3. If you want to double check who the video was shared with, click on the **Share** icon.

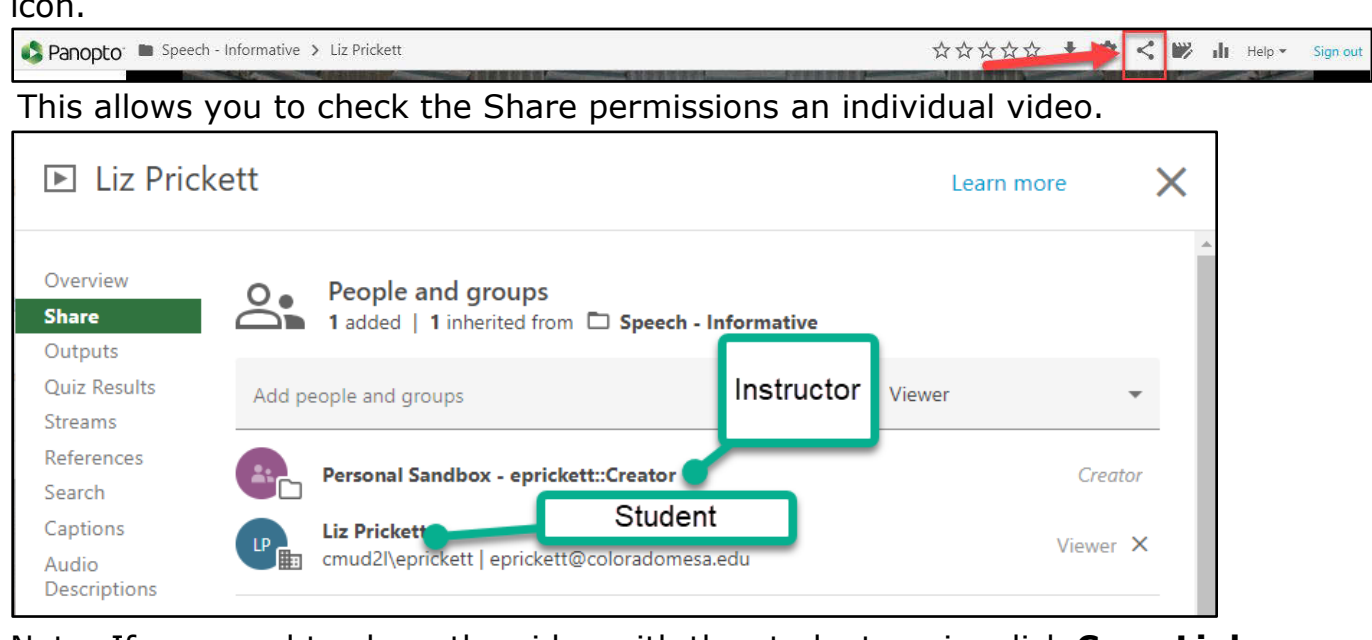

Note: If you need to share the video with the student again, click **Copy Link**. Then, you may paste it into an email to the student.

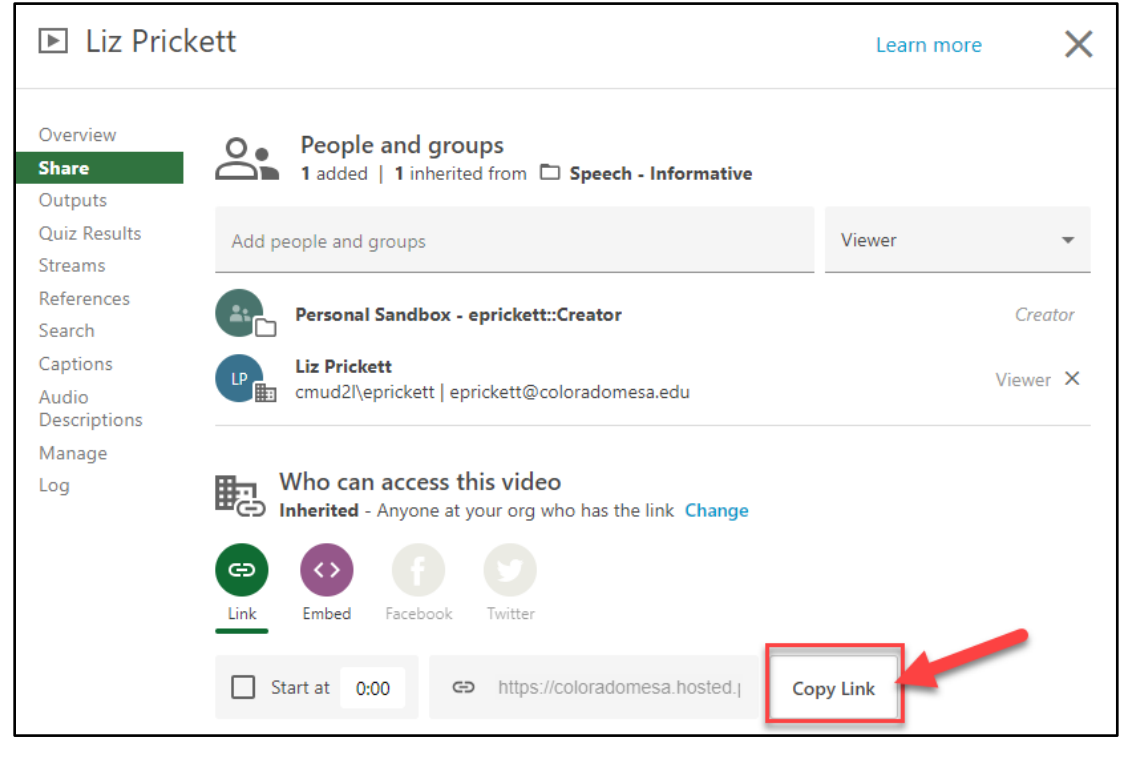